## **ROG ALLY GRMING HRNDHELD**

(BC

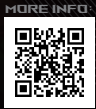

#### **INFORMATIONS SUR LES DROITS D'AUTEUR**

Aucun extrait de ce manuel, incluant les produits et logiciels qui y sont décrits, ne peut être reproduit, transmis, transcrit, stocké dans un système de restitution, ou traduit dans quelque langue que ce soit sous quelque forme ou quelque moyen que ce soit, à l'exception de la documentation conservée par l'acheteur dans un but de sauvegarde, sans la permission écrite expresse de ASUSTeK COMPUTER INC. ("ASUS").

ASUS fournit ce manuel "en l'état" sans garantie d'aucune sorte, explicite ou implicite, y compris, mais non limité aux garanties implicites ou aux conditions de commerciabilité ou d'adéquation à un but particulier. En aucun cas ASUS, ses directeurs, ses cadres, ses employés ou ses agents ne peuvent être tenus responsables des dégâts indirects, spéciaux, accidentels ou consécutifs (y compris les dégâts pour manque à gagner, pertes de profits, perte de jouissance ou de données, interruption professionnelle ou assimilé), même si ASUS a été prévenu de la possibilité de tels dégâts découlant de tout défaut ou erreur dans le présent manuel ou produit.

Les noms des produits et des sociétés qui apparaissent dans le présent manuel peuvent être, ou non, des marques commerciales déposées, ou sujets à copyrights pour leurs sociétés respectives, et ne sont utilisés qu'à des fins d'identification ou d'explication, et au seul bénéfice des propriétaires, sans volonté d'infraction.

Les spécifications et les informations contenues dans ce manuel sont fournies à titre indicatif seulement et sont sujettes à des modifications sans préavis, et ne doivent pas être interprétées comme un engagement de la part d'ASUS. ASUS n'est en aucun cas responsable d'éventuelles erreurs ou inexactitudes présentes dans ce manuel, y compris les produits et les logiciels qui y sont décrits.

Copyright © 2023 ASUSTeK COMPUTER INC. Tous droits réservés.

#### **CLAUSE DE RESPONSABILITÉ LIMITÉE**

Des dommages peuvent survenir suite à un défaut sur une pièce fabriquée par ASUS ou un tiers. Vous avez le droit à des dommages et intérêts auprès d'ASUS. Dans un tel cas, indépendamment de la base sur laquelle vous avez droit de revendiquer les dommages et intérêts auprès d'ASUS, ASUS ne peut être responsable de plus que des dommages et intérêts pour les dommages corporels (y compris la mort) et les dégâts aux biens immobiliers et aux biens personnels tangibles ; ou les autres dommages et intérêts réels et directs résultant de l'omission ou de la défaillance d'exécuter ses devoirs légaux au titre de la présente Déclaration de Garantie, jusqu'au prix forfaitaire officiel de chaque produit.

ASUS n'est responsable et ne peut vous indemniser qu'au titre des pertes, des dégâts ou revendications basés sur le contrat, des préjudices ou des infractions à cette Déclaration de Garantie.

Cette limite s'applique aussi aux fournisseurs d'ASUS et à ses revendeurs. Il s'agit du maximum auquel ASUS, ses fournisseurs, et votre revendeur, sont collectivement responsables.

En aucune circonstance ASUS n'est responsable pour ce qui suit : (1) les revendications de tiers contre vous pour des dommages et intérêts ; (2) les pertes, ou dégâts, à vos enregistrements de données ; ou (3) les dommages et intérêts spéciaux, fortuits, ou indirects ou pour n'importe quels dommages et intérêts économiques consécutifs (incluant les pertes de profits ou d'économies), et ce même si ASUS, ses fournisseurs ou votre revendeur sont informés d'une telle possibilité.

#### **SERVICE ET ASSISTANCE**

Visitez notre site multilingue d'assistance en ligne sur https://rog.asus.com/support/.

MyASUS offre une variété de fonctions de support telles que le dépannage, l'optimisation de la performance des produits et l'intégration des logiciels ASUS, tout en vous aidant à organiser votre bureau personnel et augmenter l'espace de stockage. Pour plus de détails, consultez le site https://www.asus.com/fr/support/FAQ/1038301/.

### **Table des matières**

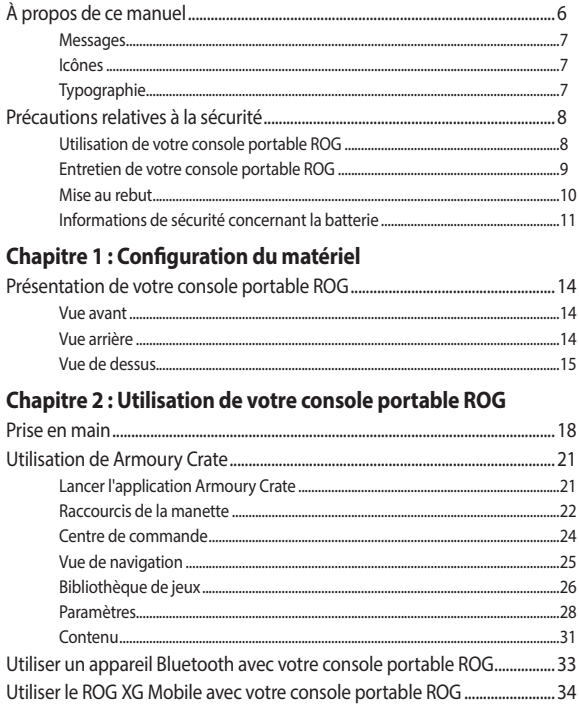

### Chapitre 3 : Utiliser Windows®

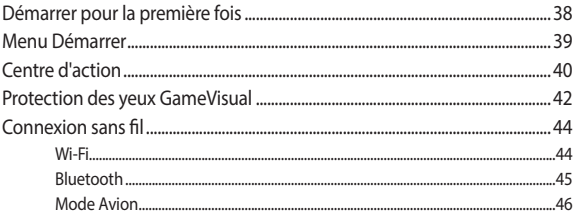

### **Chapitre 4 : Dépannage et conseils**

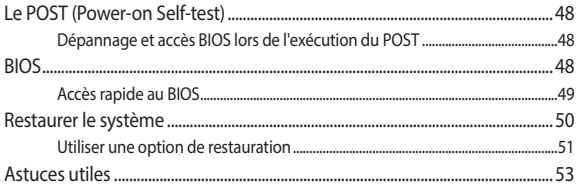

#### **[Annexes](#page-54-0)**

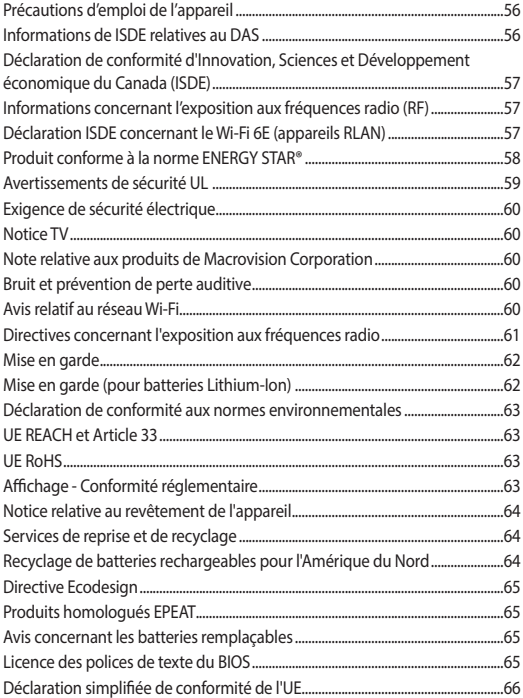

### <span id="page-5-0"></span>**À propos de ce manuel**

Ce manuel offre une vue d'ensemble des caractéristiques logicielles et matérielles de votre console portable ROG, et est constitué des chapitres suivants :

#### **Chapitre 1 : Configuration du matériel**

Ce chapitre détaille les composants matériels de votre console portable ROG.

#### **Chapitre 2 : Utilisation de votre console portable ROG**

Ce chapitre offre des informations sur l'utilisation de votre console portable ROG.

#### **Chapitre 3 : Utiliser Windows®**

Ce chapitre fournit une vue d'ensemble des diverses fonctionnalités du système d'exploitation Windows®.

#### **Chapitre 4 : Dépannage et conseils**

Ce chapitre détaille l'utilisation du POST pour modifier les paramètres et présente quelques conseils auxquels vous pouvez vous référer pour gérer et résoudre les problèmes courants pouvant survenir avec votre console portable ROG.

#### **Annexes**

Cette section inclut un certain nombre de notices relatives à la sécurité.

### <span id="page-6-0"></span>**Messages**

Pour mettre en valeur les informations essentielles offertes par ce guide, les messages sont présentés de la manière qui suit :

> **IMPORTANT !** Ce message contient des informations essentielles devant être suivies pour compléter une tâche.

**REMARQUE :** Ce message contient des informations et des astuces additionnelles pouvant vous aider à compléter certaines tâches.

**AVERTISSEMENT !** Ce message contient des informations importantes devant être suivies pour garantir votre sécurité lors de l'exécution de certaines tâches et de ne pas endommager les données de la console portable ROG et ses composants.

### **Icônes**

Les icônes ci-dessous indiquent le type de dispositif à utiliser pour compléter une série de tâches ou de procédures sur votre console portable ROG.

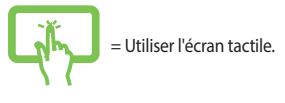

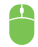

= Utiliser la souris.

### **Typographie**

**Gras** = Fait référence à un menu ou un élément devant être sélectionné.

*Italique* = Indique les sections de ce manuel auxquelles vous pouvez vous référer.

### <span id="page-7-0"></span>**Précautions relatives à la sécurité Utilisation de votre console portable ROG**

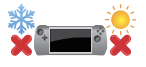

Cet appareil doit être utilisé dans un environnement dont la température ambiante est comprise entre 5°C (41°F) et 35°C (95°F).

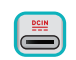

Référez-vous à l'étiquette située au dessous de l'appareil pour vérifier que l'adaptateur secteur répond aux exigences de tension.

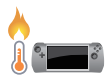

Votre appareil peut atteindre une température élevée lors de son utilisation ou de la charge de la batterie. Ne laissez pas votre appareil allumé, ou en charge, sur vos genoux ou toute autre partie du corps pour éviter toute blessure provoquée par la chaleur. Lors de l'utilisation de votre appareil, veillez à ne pas le placer sur une surface pouvant bloquer les fentes d'aération.

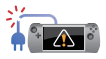

N'utilisez pas de cordons d'alimentation, accessoires ou autres périphériques endommagés avec votre appareil.

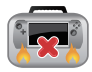

Si l'appareil est allumé, ne le transportez pas ou ne le recouvrez pas d'un matériau ne permettant pas une circulation de l'air optimale.

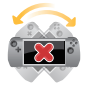

Ne placez pas l'appareil sur une surface inégale ou instable.

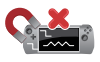

Vous pouvez faire passer votre appareil dans les détecteurs à rayons X (utilisés pour les éléments placés sur le tapis roulant) des aéroports. Cependant, il est recommandé de ne pas faire passer votre appareil via les portiques de détection magnétique, ni de l'exposer aux détecteurs portables.

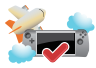

Consultez votre compagnie aérienne pour obtenir plus d'informations sur les services pouvant être utilisés ainsi que les restrictions concernant l'utilisation de votre appareil lors d'un vol aérien.

### <span id="page-8-0"></span>**Entretien de votre console portable ROG**

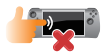

Débranchez l'adaptateur secteur et retirez la batterie (si applicable) avant de nettoyer votre appareil. Utilisez une éponge en cellulose ou un chiffon doux en peau de chamois humidifié avec de l'eau tiède ou une solution détergente non abrasive. Nettoyez les zones d'humidité restantes à l'aide d'un chiffon sec. Prenez soin de ne laisser aucun liquide pénétrer par les interstices du châssis ou du clavier afin d'éviter les court-circuits et la corrosion.

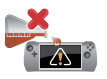

N'utilisez pas de solvants puissants tels que l'alcool, les diluants, le benzène ou autres produits chimiques sur ou à proximité de la surface de votre appareil.

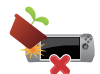

Ne placez pas d'objets sur l'appareil.

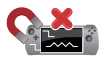

N'exposez pas l'appareil à des champs magnétiques ou électriques puissants.

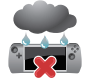

N'exposez pas l'appareil à la pluie ou à l'humidité, tenez-le à distance des liquides.

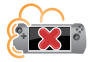

N'exposez pas l'appareil à un environnement poussiéreux.

<span id="page-9-0"></span>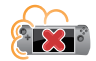

N'utilisez pas l'appareil durant une fuite de gaz.

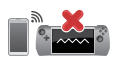

Ne placez aucun appareil électronique près de votre appareil afin d'éviter toute interférence électromagnétique avec l'écran.

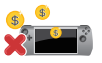

N'utilisez pas cet appareil pour le minage de crypto-monnaie (consommation très élevée d'électricité et de temps pour l'obtention de monnaie virtuelle) et/ou des activités similaires.

### **Mise au rebut**

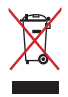

Ne jetez pas ce produit avec les déchets ménagers. Ce produit a été conçu pour permettre une réutilisation et un recyclage appropriés des pièces. Le symbole représentant une benne barrée d'une croix indique que le produit (équipement électrique, électronique et batterie contenant du mercure) ne doit pas être jeté avec les déchets ménagers. Consultez les réglementations locales pour la mise au rebut des produits électroniques.

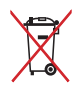

Ne jetez pas la batterie avec les déchets ménagers. Le symbole représentant une benne barrée d'une croix indique que la batterie ne doit pas être jetée avec les déchets ménagers.

### <span id="page-10-0"></span>**Informations de sécurité concernant la batterie**

#### **Protection de la batterie**

• Charger fréquemment la batterie sous haute tension peut réduire sa durée de vie. Afin de protéger la batterie, le système peut stopper la charge lorsque le niveau de batterie se situe entre 90% et 100%.

> **REMARQUE :** Le niveau auquel la batterie reprend la charge est généralement situé entre 90% et 99%. La valeur réelle peut varier selon le modèle.

- Charger ou entreposer la batterie dans un lieu à température ambiante élevée peut endommager de façon permanente la capacité de la batterie et réduire rapidement sa durée de vie. Si la température de la batterie est trop élevée, le système peut réduire la capacité de charge de la batterie ou même arrêter la charge afin de protéger la batterie.
- Le niveau de batterie peut baisser même lorsque l'appareil est éteint et déconnecté de la prise secteur. Il s'agit d'un phénomène normal car le système consomme toujours une petite quantité d'énergie de la batterie.

#### **Entretien standard de la batterie**

- Si vous n'utilisez pas votre appareil pendant une longue période. assurez-vous de charger la batterie à 50%, puis éteignez votre appareil et débranchez l'adaptateur secteur. Rechargez la batterie à 50% tous les trois mois afin d'empêcher la décharge excessive et éviter de l'endommager.
- Évitez de charger la batterie sous haute tension pendant une période prolongée afin de prolonger sa durée de vie. Si vous utilisez l'adaptateur secteur en permanence, assurez-vous de décharger la batterie à 50% au moins une fois toutes les deux semaines. Vous pouvez également modifier les réglages dans la section Battery Health Charging de MyASUS afin de prolonger la durée de vie de la batterie.
- Il est recommandé d'entreposer la batterie à une température comprise entre 5°C (41°F) et 35°C (95°F), avec un niveau de charge d'au moins 50%. Vous pouvez également modifier les réglages dans la section Battery Health Charging de MyASUS afin de prolonger la durée de vie de la batterie.
- N'entreposez pas la batterie dans des environnements humides. L'exposition à des environnements humides peut augmenter le taux de décharge excessive de la batterie. Les basses températures peuvent endommager les éléments chimiques contenus dans la batterie, alors que les hautes températures ou la surchauffe peuvent générer un risque d'explosion.
- Ne placez pas votre appareil ou la batterie près d'un radiateur, une cheminée, un four, un chauffage ou toute autre source de chaleur avec une température supérieure à 60°C (140°F). Un environnement très chaud peut entraîner une explosion ou une fuite capables de déclencher un incendie.

## <span id="page-12-0"></span>*Chapitre 1 : Configuration du matériel*

### <span id="page-13-0"></span>**Présentation de votre console portable ROG**

### **Vue avant**

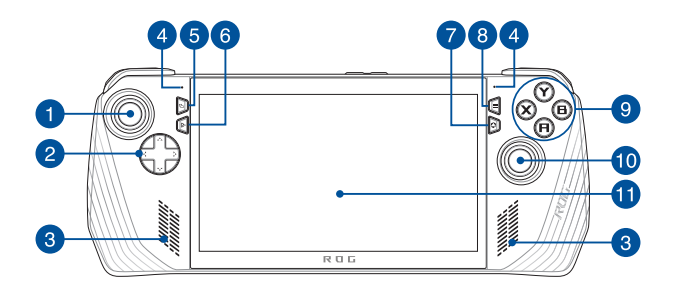

### **Vue arrière**

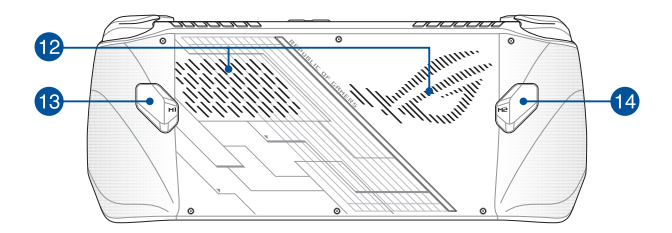

### <span id="page-14-0"></span>**Vue de dessus**

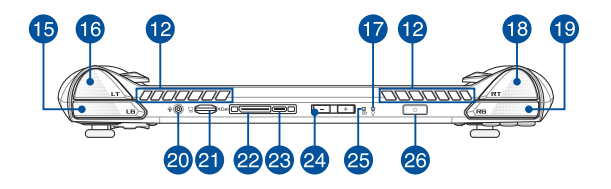

- 1. Stick gauche
- 2. Boutons directionnels
- 3. Haut-parleurs
- 4. Jeu de microphones
- 5. Bouton Affichage
- 6. Bouton du centre de commande
- 7. Bouton Armoury Crate
- 8. Bouton de menu
- 9. Boutons A/B/X/Y
- 10. Stick droit
- 11. Écran tactile
- 12. Fentes d'aération
- 13. Bouton de macro 1
- 14. Bouton de macro 2
- 15. Bouton latéral gauche
- 16. Gâchette gauche
- 17. Témoin d'alimentation
- 18. Gâchette droite
- 19. Bouton latéral droit
- 20. Prise casque / micro-casque / microphone
- Fente pour carte microSD (prend en 21. charge jusqu'à UHS-II)
- 22. Interface ROG XG Mobile
- 23. Port combiné USB 3.2 Gen 2 Type-C® / DisplayPort 1.4 / Prise d'alimentation (CC)
- 24. Boutons de réglage du volume
- Témoin de charge de la batterie  $25.$  (bicolore)
- 26. Bouton d'alimentation / Lecteur d'empreintes digitales

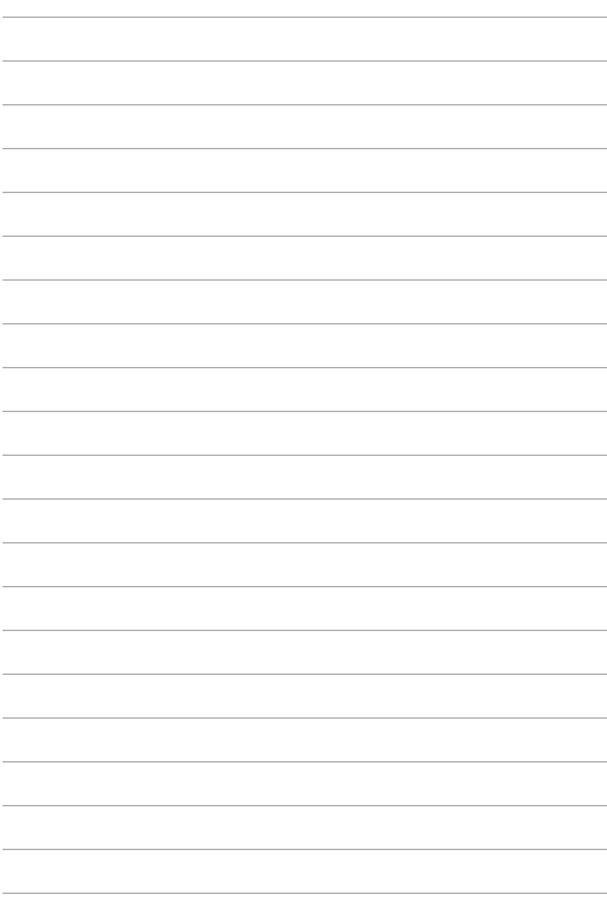

## <span id="page-16-0"></span>*Chapitre 2 : Utilisation de votre console portable ROG*

### <span id="page-17-0"></span>**Prise en main**

### **1. Chargez votre console portable ROG**

A. Reliez l'autre extrémité de l'adaptateur secteur à la prise d'alimentation (CC) de la console portable ROG.

B. Branchez l'adaptateur secteur sur une prise électrique fournissant un courant compris entre 100V et 240V.

**IMPORTANT !** Utilisez uniquement l'adaptateur secteur fourni pour charger la batterie et/ou alimenter la console portable ROG.

**REMARQUE :** L'apparence de l'adaptateur secteur peut varier en fonction du modèle et du pays ou de la région d'achat.

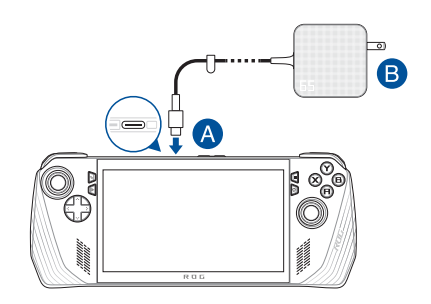

#### **IMPORTANT !**

Informations relatives à l'adaptateur secteur :

- Tension d'entrée : 100-240Vca
- Fréquence d'entrée : 50-60Hz
- Courant de sortie nominal : 3,25A (65W)
- Tension de sortie nominale : 20V

#### **IMPORTANT !**

- Repérez l'étiquette énergétique de votre appareil pour vérifier que les informations y figurant correspondent à celles apparaissant sur l'adaptateur secteur. Certains modèles peuvent disposer de multiples tensions de sortie en fonction de leur unité de gestion des stocks (SKU).
- Assurez-vous que votre appareil est connecté à son adaptateur secteur avant de l'allumer pour la première fois. Branchez toujours le câble d'alimentation à une prise murale sans utiliser de rallonge. Pour votre sécurité, branchez uniquement cet appareil sur une prise électrique correctement reliée à la terre.
- Si vous utilisez l'appareil en fonctionnement sur secteur, la prise électrique doit se trouver à proximité et être aisément accessible.
- Pour déconnecter l'appareil de sa source d'alimentation, débranchez l'adaptateur secteur de la prise électrique.

#### **AVERTISSEMENT !**

Lisez attentivement les notices suivantes concernant la batterie de votre appareil :

- Seul un technicien ASUS est autorisé à retirer et manipuler la batterie (uniquement pour la batterie non amovible).
- La batterie de l'appareil peut présenter un risque d'incendie ou de brûlure si celle-ci est retirée ou désassemblée.
- Lisez et suivez les indications de toutes les étiquettes d'avertissement pour éviter d'éventuelles blessures.
- Risque d'explosion si la batterie n'est pas correctement remplacée.
- Ne jetez pas la batterie au feu.
- Ne tentez jamais de court-circuiter la batterie de l'appareil.
- Ne tentez jamais de désassembler ou de ré-assembler la batterie (uniquement pour la batterie non amovible).
- Cessez d'utiliser l'appareil si la batterie fuit.
- La batterie et ses composants doivent être recyclés ou jetés de façon appropriée.
- Gardez la batterie et ses composants hors de portée des enfants.

### **2. Appuyez sur le bouton d'alimentation pour allumer votre console portable ROG**

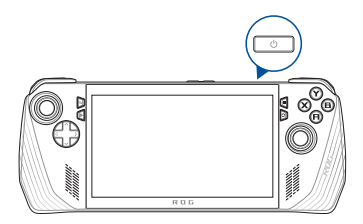

#### **REMARQUE :**

- **•** Lorsque vous démarrez votre console portable ROG pour la première fois, suivez les étapes à l'écran pour configurer votre système d'exploitation Windows. Pour plus de détails, consultez la section *Utiliser Windows®* de ce manuel.
- **•** Le bouton d'alimentation est également un lecteur d'empreintes digitales. Vous pouvez l'utiliser comme authentification biométrique pour vous connecter à Windows. Configurez votre reconnaissance d'empreintes digitales dans la section **Options de connexion** des paramètres de **Windows**

### <span id="page-20-0"></span>**Utilisation de Armoury Crate**

**REMARQUE :** Les captures d'écran et les menus suivants peuvent varier en fonction de la version du logiciel, du pays ou de la région d'achat.

### **Lancer l'application Armoury Crate**

Lorsque le bureau Windows apparaît, appuyez sur le bouton Armoury Crate ou sur n'importe quel bouton de commande pour lancer l'application.

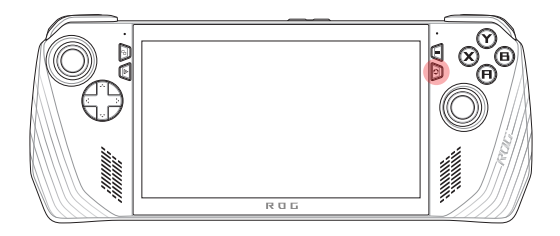

### <span id="page-21-0"></span>**Raccourcis de la manette**

#### **Bouton du centre de commande**

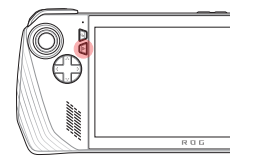

**Bouton Armoury Crate**

Pression unique : Affiche ou masque le centre de commande

Maintenez Envoie la commande Ctrl+Alt+Suppr

Pression unique : Agrandit ou réduit Armoury Crate

Maintenez Affiche une vue d'ensemble de la manette

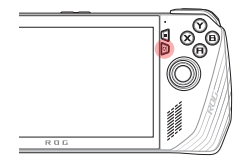

#### **Combinaisons M1 (bouton Macro 1) / M2 (bouton Macro 2)**

#### **M1/M2 + Boutons directionnels**

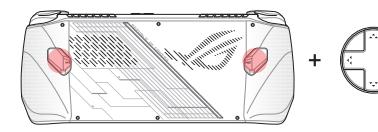

**Touche macro + haut** Affiche le clavier

**Touche macro + bas** Ouvre le gestionnaire de tâches

**Touche macro + gauche** Affiche le bureau

**Touche macro + droite** Ouvre le gestionnaire de tâches

#### **M1/M2 + Boutons A/B/X/Y**

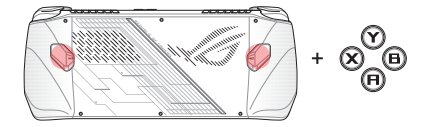

**Touche macro + A** Effectue une capture d'écran

**Touche macro + B** Affiche le centre de notifications de Windows

**Touche macro + X** Affiche les paramètres de projection

**Touche macro + Y** Démarre/Arrête l'enregistrement d'écran

### <span id="page-23-0"></span>**Centre de commande**

Appuyez sur le bouton du centre de commande pour afficher ou masquer le centre de commande. Cela vous permet d'avoir un aperçu rapide de votre console portable ROG ou d'ajuster les paramètres sans quitter le jeu ou l'application en cours d'exécution.

> **REMARQUE :** Vous pouvez modifier les éléments dans la section *Modifier le centre de commande*. Pour plus de détails, consultez la section *Paramètres* de ce manuel.

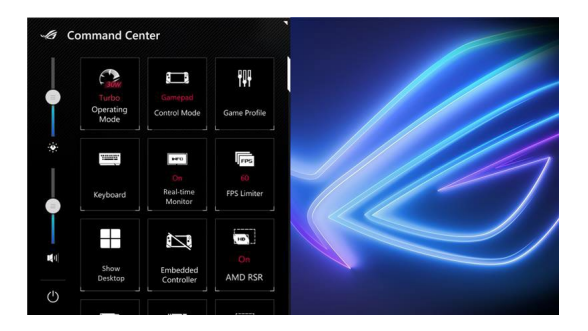

### <span id="page-24-0"></span>**Vue de navigation**

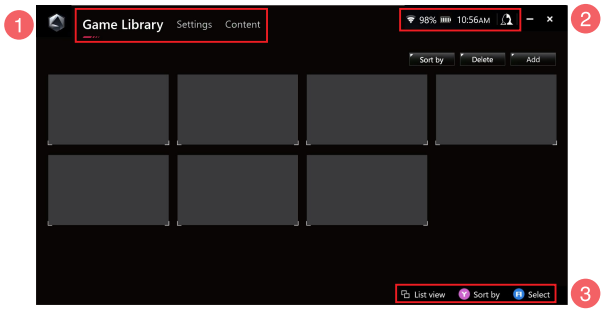

#### 1. **Barre de navigation**

Basculez entre les onglets Bibliothèque de jeux, Paramètres et Contenu à l'aide des boutons latéraux gauche et droit.

#### 2. **Barre d'état système**

Cette zone affiche des icônes pour l'état du système et les périphériques connectés. L'icône de l'espace utilisateur vous permet d'accéder rapidement à l'espace utilisateur.

#### 3. **Assistance au contrôle**

Les options disponibles varient en fonction de l'onglet ou de l'élément que vous sélectionnez.

### <span id="page-25-0"></span>**Bibliothèque de jeux**

Tous vos jeux installés à partir de différentes plateformes de jeu et les applications ajoutées se trouvent ici. Vous pouvez parcourir votre collection ou lancer votre jeu préféré dès maintenant.

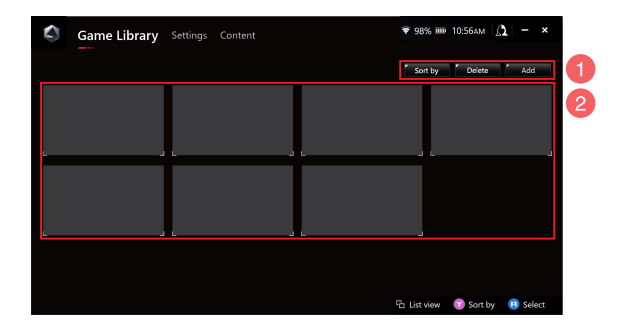

#### 1. **Gestion de la bibliothèque**

Ajoutez ou supprimez des éléments dans la bibliothèque de jeux. Vous pouvez également trier vos articles selon des ordres différents.

#### 2. **Collection de la bibliothèque**

Affichez tous vos jeux installés et les applications ajoutées. Vos jeux installés seront automatiquement ajoutés à la collection de la bibliothèque.

### **Profil de jeu**

La configuration de votre profil de jeu vous permet de choisir des paramètres spécifiques pour chaque jeu ou application. Une fois que votre profil de jeu est prêt, il appliquera automatiquement vos paramètres lorsque vous lancerez le jeu ou l'application correspondant.

Pour configurer votre profil de jeu, sélectionnez un jeu ou une application dans la bibliothèque de jeux, puis appuyez sur la touche **X** (ou sélectionnez **Profil de jeu**) pour démarrer la configuration.

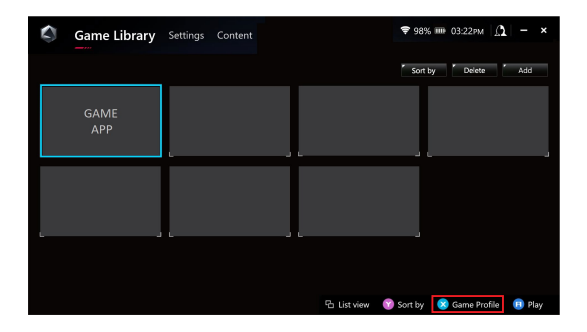

### <span id="page-27-0"></span>**Paramètres**

Il s'agit d'un tableau de bord permettant de configurer et de personnaliser les paramètres de votre console portable ROG, afin d'obtenir des performances optimales.

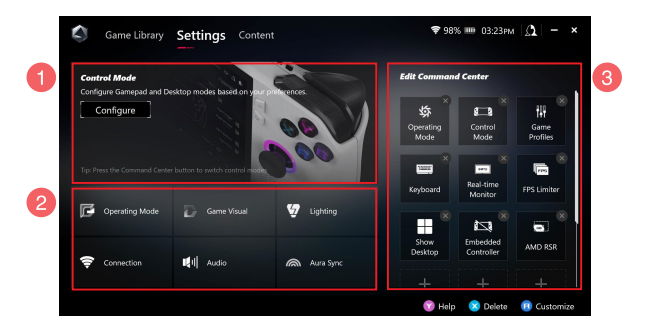

#### 1. **Mode de contrôle**

Sélectionnez **Configurer** pour entrer et configurer le mode manette ou le mode bureau en fonction de vos préférences pour les paramètres globaux. Sélectionnez la fonction que vous souhaitez configurer et modifiez les paramètres :

- Mappage de touches (pour les fonctions de touche primaires et secondaires)
- Stick gauche/droit (pour les zones mortes intérieure et extérieure)
- Gâchette gauche/droite (pour la plage d'entrée valide)
- Vibration (pour l'intensité des vibrations)

#### 2. **Paramètres de connexion, ventilation, audio et visuels**

Sélectionnez la fonction que vous souhaitez configurer et modifiez les paramètres :

- Mode de fonctionnement
- GameVisual
- Éclairage
- Connexion
- Audio
- Aura Sync

**REMARQUE :** Pour connecter un périphérique Bluetooth à votre console portable ROG, reportez-vous à la section *Utilisation d'un périphérique Bluetooth avec la console portable ROG* de ce manuel.

#### 3. **Modifier le centre de commande**

Ajoutez ou supprimez les fonctions suivantes dans le centre de commande. Pour réorganiser la disposition de votre centre de commande, maintenez une pression sur une fonction et faites-la glisser vers la position souhaitée.

- Mode Avion : active ou désactive le mode Avion.
- AMD RIS : active ou désactive la fonction AMD RIS (Radeon™ Image Sharpening).
- AMD RSR : active ou désactive la fonction AMD RSR (Radeon™ Super Resolution).
- Aura : bascule entre les différents effets lumineux Aura.
- Mode de contrôle: bascule entre différents modes de contrôle.
- Contrôleur intégré : active/désactive le contrôleur intégré.
- Limiteur de FPS : bascule entre les options de limite de FPS (images par seconde).
- Bibliothèque de jeux : redirige vers la bibliothèque de jeux.
- Profil de jeu : redirige vers la configuration du profil.
- GameVisual : bascule entre les différents modes de GameVisual.
- Clavier : affiche/masque le clavier virtuel à l'écran.
- Luminosité de la LED : bascule entre les options de luminosité de la LED.
- Microphone : active ou désactive le microphone.
- Mode de fonctionnement : bascule entre différents modes de ventilation.
- Enregistrement d'écran : démarre/arrête l'enregistrement de votre écran.
- Moniteur en temps réel : affiche/masque le widget de moniteur en temps réel.
- Résolution : bascule entre les différentes résolutions.
- Fréquence de rafraîchissement : bascule entre les différentes fréquences de rafraîchissement.
- Afficher le bureau : réduit toutes les fenêtres ouvertes et affiche le bureau.
- Prendre une capture d'écran : capture une image de votre écran.

### <span id="page-30-0"></span>**Contenu**

Vous trouverez plus d'informations sur votre console portable ROG ici.

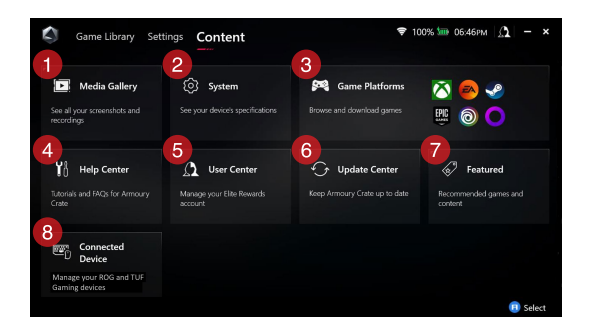

#### 1. **Galerie multimédia**

Retrouvez toutes vos captures d'écran et enregistrements ici.

#### 2. **Système**

Affichez les spécifications, le stockage et la version actuelle du logiciel de votre console portable ROG.

#### 3. **Plateformes de jeu**

Accédez rapidement à diverses plateformes de jeux pour parcourir et télécharger des jeux.

#### 4. **Centre d'aide**

Trouvez des tutoriels pour Armoury Crate, plus d'informations sur le ROG XG Mobile et la section FAQ.

#### 5. **Espace utilisateur**

Connectez-vous à votre compte ROG Elite Reward (ou à votre compte ASUS) ici. Vous pouvez également modifier votre profil et consulter vos notifications dans l'espace utilisateur.

#### 6. **Centre de mise à jour**

Vérifiez si vos composants logiciels sont à jour ici. Vous pouvez mettre à jour vos composants logiciels si nécessaire.

#### 7. **Sélection**

Affichez toutes les offres de jeu disponibles, les applications recommandées, les échanges et les éléments visuels pour différentes plateformes ou appareils.

#### 8. **Appareil connecté**

Gérez vos périphériques ROG et TUF Gaming connectés.

**REMARQUE :** Cet élément apparaît uniquement lorsqu'un appareil ROG ou TUF Gaming est connecté.

### <span id="page-32-0"></span>**Utiliser un appareil Bluetooth avec votre console portable ROG**

### **Connexion d'un clavier, une souris, un casque ou un autre périphérique sans fil**

- 1. Allumez votre appareil Bluetooth et placez-le près de votre console portable ROG.
- 2. Assurez-vous que votre appareil Bluetooth est en mode appairage ou détection.
- 3. Ouvrez l'application Armoury Crate, puis accédez à **Paramètres** > **Connexion** > **Bluetooth** et activez le **Bluetooth**.
- 4. Sélectionnez votre appareil Bluetooth dans la liste et connectez l'appareil à votre console portable ROG.

#### **REMARQUE :**

- Appuyez sur le bouton **X** (ou sélectionnez **Rechercher**) pour rechercher manuellement les périphériques Bluetooth disponibles si nécessaire.
- Placez votre appareil Bluetooth à au moins 20 cm de tout autre appareil sans fil pour éviter les interférences.

### <span id="page-33-0"></span>**Utiliser le ROG XG Mobile avec votre console portable ROG**

Le ROG XG Mobile offre un hub d'E/S intégré et une bande passante plus élevée à votre console portable ROG, via une connexion PCIe propriétaire.

> **IMPORTANT !** Suivez les instructions et assurez-vous d'avoir sauvegardé vos données et arrêté les applications qui utilisent le GPU actuel avant la commutation des GPU.

**REMARQUE :** Pour plus d'informations sur les appareils compatibles avec le ROG XG Mobile, visitez le site officiel ROG.

### **Connecter le ROG XG Mobile à votre console portable ROG**

- 1. Insérez le câble d'alimentation dans le connecteur d'alimentation de votre ROG XG Mobile.
- 2. Branchez votre ROG XG Mobile sur une prise électrique fournissant une tension comprise entre 100V et 240V.
- 3. Insérez le connecteur du ROG XG Mobile dans le port combiné ROG XG Mobile / USB Type-C® de votre console portable ROG.
- 4. Dès que le témoin d'état sur le connecteur du ROG XG Mobile devient blanc, poussez le bouton de déverrouillage sur la position  $\ominus$  pour verrouiller le connecteur.
- 5. Dans la fenêtre contextuelle de paramétrage, activez le ROG XG Mobile. Le témoin d'état devient rouge lorsque l'activation est terminée.

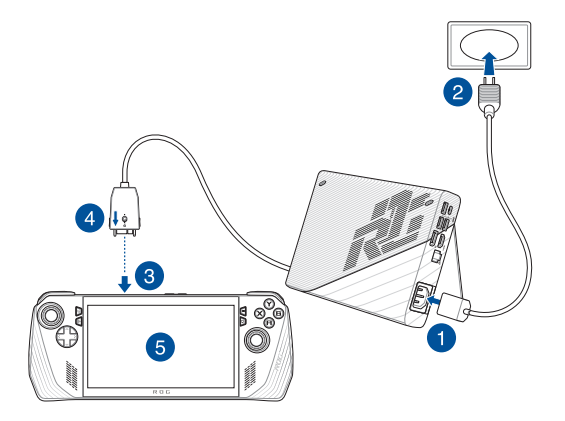

### **Retirer le ROG XG Mobile de votre console portable ROG**

- 1. Effectuez un clic gauche/droit sur l'icône qui dans la zone de notification (partie droite de la barre des tâches) et désactivez le ROG XG Mobile dans la fenêtre de paramétrage.
- 2. Lorsque le témoin d'état sur connecteur du ROG XG Mobile devient blanc, poussez le bouton de déverrouillage sur la position  $\oplus$  pour déverrouiller le connecteur.
- 3. Appuyez sur les clips de déblocage situés sur les côtés du connecteur du ROG XG Mobile afin de retirer le ROG XG Mobile de votre console portable ROG.

## <span id="page-36-0"></span>*Chapitre 3 : Utiliser Windows®*

### <span id="page-37-0"></span>**Démarrer pour la première fois**

Lors du premier démarrage de votre console portable ROG, une série d'écrans apparaît pour vous guider dans les différentes étapes de configuration des paramètres de base du système d'exploitation Windows®.

Premier démarrage :

- 1. Appuyez sur le bouton d'alimentation de votre console portable ROG. Patientez quelques minutes le temps que l'écran de configuration apparaisse.
- 2. Depuis l'écran de configuration, sélectionnez votre région et une langue à utiliser sur votre console portable ROG.
- 3. Lisez attentivement le contrat de licence. Sélectionnez **Accepter**.
- 4. Suivez les instructions apparaissant à l'écran pour configurer les options suivantes :
	- Personnaliser
	- Sans fil
	- Paramètres
	- Votre compte
- 5. Une fois terminé, Windows® lance l'installation des applications et de vos paramètres personnalisés. N'éteignez pas votre console portable ROG lors de l'exécution de cette étape.
- 6. Une fois le processus de configuration terminé, l'écran d'accueil apparaît.

**REMARQUE :** Les captures d'écran de ce chapitre sont fournies à titre indicatif uniquement.

### <span id="page-38-0"></span>**Menu Démarrer**

**Modifier les paramètres du compte, Ouvrir une application depuis le menu verrouiller ou vous déconnecter Démarrer**  $D$  Type here to search Đ Ã user@asus.cor **HOPMMOND Ouvrez le menu Démarrer Arrêter, redémarrer ou mettre votre console portable ROG en veille Lancer la Recherche Lancer la Vue des tâches Ouvrir une application depuis la barre Ouvrir les widgetsdes tâches**

Vous pouvez utiliser le menu Démarrer pour effectuer ces activités courantes :

- Démarrer des programmes ou des applications Windows®
- Ouvrir les programmes ou les applications Windows® couramment utilisés
- Régler les paramètres système
- Obtenir de l'aide concernant le système d'exploitation Windows®
- Éteindre votre console portable ROG
- Vous déconnecter de Windows® ou changer de compte utilisateur

### <span id="page-39-0"></span>**Centre d'action**

Le centre d'action regroupe les notifications provenant des applications et présente un seul endroit où vous pouvez interagir avec elles. Il dispose également d'une section Actions rapides très utile.

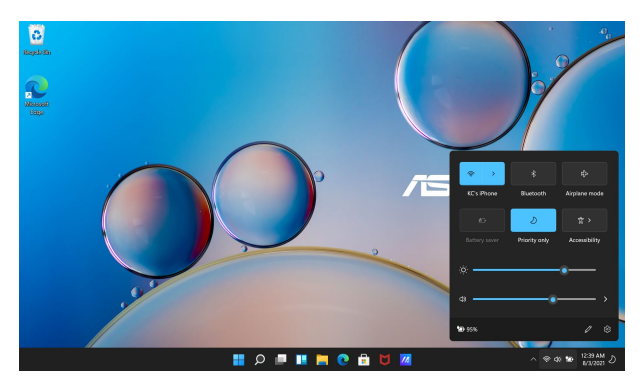

#### **Ouvrir les Actions rapides**

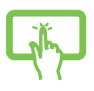

Appuyez sur les icônes d'état de la barre des tâches.

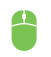

Placez le curseur de votre souris sur les icônes d'état de la barre des tâches et cliquez dessus.

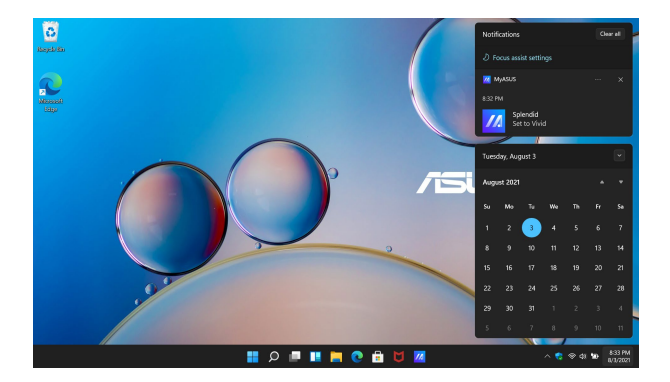

### **Ouvrir les Notifications**

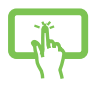

Appuyez sur la date et l'heure dans la barre des tâches.

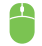

Placez le curseur de votre souris sur la date et l'heure dans la barre des tâches et cliquez dessus.

### <span id="page-41-0"></span>**Protection des yeux GameVisual**

ROG GameVisual s'assure que tous les écrans ROG affichent une colorimétrie précise et identique. Vous pouvez sélectionner le mode protection des yeux ou les autres modes de couleur pour ajuster les paramètres d'affichage.

**Mode protection de yeux :** Conforme à la certification Low Blue Light (solution logicielle) de l'organisme de contrôle TÜV. Le mode protection des yeux permet jusqu'à 30% de réduction d'émission de lumière bleue, protégeant ainsi vos yeux. Pour activer le mode protection des yeux, rendez-vous dans **ROG Armoury Crate** > **Paramètres** > **GameVisual** et sélectionnez ce mode.

La technologie Low Blue Light aide à réduire l'émission de lumière bleue et à limiter la gêne oculaire.

> **REMARQUE :** Les écrans possédant la certification TÜV Low Blue Light sont uniquement disponibles sur une sélection de modèles.

Veuillez suivre les conseils suivants afin de réduire la fatigue oculaire :

- Prenez quelques instants à l'écart de l'écran si vous avez travaillé pendant plusieurs heures. Il est recommandé de faire de courtes pauses (au moins 5 minutes) après environ 1 heure de travail continu sur ordinateur. Les pauses courtes et répétées sont plus efficaces qu'une seule pause longue.
- Pour minimiser la fatigue et la sécheresse oculaire, reposez régulièrement vos yeux en vous focalisant sur un objet éloigné.
- Répétez les exercices suivants pour réduire la fatigue oculaire :
	- (1) Regardez vers le haut et le bas de façon répétée
	- (2) Faites rouler vos yeux
	- (3) Déplacez votre regard en diagonale

Si la fatigue oculaire persiste, veuillez consulter un médecin.

La lumière bleue à forte intensité peut générer une fatigue oculaire et amener à une DMLA (dégénérescence maculaire liée à l'âge). Le filtre à lumière bleue réduit de 30% (max.) l'émission de lumière bleue nocive afin d'éviter la survenue d'un SVI (syndrome de vision informatique).

La technologie sans scintillement élimine la cause principale du scintillement de l'écran et prévient la fatigue oculaire.

Votre console portable ROG est pleinement conforme à la certification Flicker Free (sans scintillement) de l'organisme de contrôle TÜV lorsque le mode HDR est activé (par défaut).

> **REMARQUE :** Les écrans sans scintillement certifiés par TÜV sont uniquement disponibles sur une sélection de modèles.

### <span id="page-43-0"></span>**Connexion sans fil**

### **Wi-Fi**

Consultez vos e-mails, surfez sur Internet et partagez des applications sur vos réseaux sociaux par le biais de la connexion WiFi de votre console portable ROG.

> **IMPORTANT ! Mode Avion** désactive cette fonctionnalité. Assurez-vous que le **mode Avion** est désactivé avant d'activer la connexion WiFi de votre console portable ROG.

#### **Connexion au WiFi en cours**

Suivez les instructions suivantes pour activer la connexion WiFi de votre console portable ROG :

- 1. Ouvrez le **Centre d'action** depuis la barre des tâches.
- 2. Cliquez/Appuyez sur l'icône **WiFi** pour activer le WiFi.
- 3. Sélectionnez un point d'accès dans la liste des réseaux WiFi disponibles.
- 4. Cliquez sur **Connexion** pour tenter d'établir une connexion.

**REMARQUE :** Il se peut qu'il vous soit demandé d'entrer une clé de sécurité avant de pouvoir établir une connexion au réseau WiFi.

### <span id="page-44-0"></span>**Bluetooth**

Utilisez la technologie Bluetooth pour faciliter le transfert de données entre votre ordinateur portable et d'autres appareils dotés d'une connectivité Bluetooth.

> **IMPORTANT ! Mode Avion** désactive cette fonctionnalité. Assurez-vous que le **mode Avion** est désactivé avant d'activer la connexion Bluetooth de votre console portable ROG.

#### **Associer l'ordinateur portable avec un appareil Bluetooth**

Vous devez associer la console portable ROG avec votre appareil Bluetooth avant de pouvoir transférer des données. Pour ce faire, suivez les étapes suivantes :

- 1. Ouvrez les **Paramètres** depuis le menu Démarrer.
- 2. Sélectionnez **Bluetooth et appareils** > **Ajouter un appareil** pour rechercher des appareils compatibles Bluetooth.
- 3. Sélectionnez un appareil dans la liste pour l'appairer à votre console portable ROG.

**REMARQUE :** Certains appareils Bluetooth requièrent la saisie du code apparaissant sur la console portable ROG.

### <span id="page-45-0"></span>**Mode Avion**

Le mode Avion désactive toute forme de connectivité sans fil et vous permet d'utiliser votre console portable ROG en toute sécurité à bord d'un avion.

> **REMARQUE :** Consultez votre compagnie aérienne pour obtenir plus d'informations sur les services pouvant être utilisés ainsi que les restrictions concernant l'utilisation de votre console portable ROG lors d'un vol aérien.

#### **Activer/Désactiver le mode Avion**

- 1. Ouvrez le **Centre d'action** depuis la barre des tâches.
- 2. Cliquez/Appuyez sur l'icône **Mode avion** pour activer ou désactiver le mode Avion.

## <span id="page-46-0"></span>*Chapitre 4 : Dépannage et conseils*

### <span id="page-47-0"></span>**Le POST (Power-on Self-test)**

Le POST (Power-on Self-test) est une série de tests de diagnostic exécutés à chaque démarrage de la console portable ROG. Le programme qui contrôle le POST fait partie intégrante de l'architecture de la console portable ROG.

### **Dépannage et accès BIOS lors de l'exécution du POST**

Lors du POST, vous pouvez accéder à l'interface de configuration du BIOS ou exécuter certaines options de dépannage par le biais des touches de fonction de votre console portable ROG. Consultez les informations suivantes pour plus de détails.

### **BIOS**

Le BIOS (Basic Input and Output System) stocke divers paramètres matériels nécessaires au démarrage du système de la console portable ROG.

Les réglages par défaut du BIOS conviennent à la plupart des utilisations de la console portable ROG. Il est recommandé de ne pas modifier les paramètres par défaut du BIOS sauf dans les cas suivants :

- Un message d'erreur apparaît au démarrage du système et requiert l'accès au BIOS.
- Un composant installé nécessite un réglage spécifique ou une mise à jour du BIOS.

**AVERTISSEMENT !** Une mauvaise utilisation du BIOS peut entraîner une instabilité du système ou un échec de démarrage. Il est fortement recommandé de ne modifier les paramètres du BIOS qu'avec l'aide d'un technicien qualifié.

### <span id="page-48-0"></span>**Accès rapide au BIOS**

Utilisez l'une des méthodes suivantes pour accéder à l'interface de configuration du BIOS :

- Redémarrez votre console portable ROG, puis maintenez enfoncé le bouton de baisse du volume lors de l'exécution du POST.
- Ouvrez le menu Démarrer, sélectionnez **Settings** (Paramètres) > **System** (Système) > **Recovery** (Restauration), puis sélectionnez **Restart now** (Redémarrer maintenant) sous **Advanced startup** (Démarrage avancé). Lorsque vous accédez à l'écran de démarrage avancé, sélectionnez **Troubleshoot** (Dépannage) > **Advanced options** (Options avancées) > **UEFI Firmware Settings** (Paramètres du firmware UEFI) > **Restart** (Redémarrer).

### <span id="page-49-0"></span>**Restaurer le système**

Utilisez les options de récupération de votre console portable ROG pour restaurer le système d'exploitation dans sa configuration d'usine ou simplement actualiser ses paramètres afin d'aider à améliorer les performances.

#### **IMPORTANT !**

- **•** Effectuez une copie de sauvegarde de vos données importantes avant d'utiliser cette fonctionnalité.
- **•** Prenez note des paramètres importants tels que ceux dédiés au réseau, aux noms d'utilisateur et mots de passe pour éviter de perdre vos données.
- **•** Assurez-vous que votre console portable ROG est alimentée en courant par le biais de son adaptateur secteur avant de le réinitialiser.

Windows® offre plusieurs options de récupération :

**• Conserver mes fichiers** - Cette option réinitialise votre console portable ROG tout en conservant vos fichiers (photos, musique, vidéos, documents).

Avec cette option, vous pouvez réinitialiser les paramètres par défaut de votre console portable ROG et supprimer les applications installées.

**• Tout supprimer et réinstaller Windows®** - Cette option restaure la configuration d'usine de votre console portable ROG. Veillez à effectuer une copie de sauvegarde de vos données importantes avant d'utiliser cette option.

- <span id="page-50-0"></span>**• Démarrage avancé** - Cette option permet d'avoir accès à d'autres options de restauration avancées sur votre console portable ROG, telles que :
	- L'utilisation d'un support de stockage USB, d'une connexion réseau ou d'un DVD de restauration Windows®.
	- L'utilisation de l'option de **Dépannage** vous permet d'utiliser l'un des outils suivants : Outil de redémarrage système, Désinstaller des mises à jour, Changer les paramètres du microprogramme UEFI, Invite de commande, Restauration du système et Récupération de l'image système.

### **Utiliser une option de restauration**

Suivez les instructions suivantes pour avoir accès aux différentes méthodes de récupération disponibles sous Windows®.

1. Ouvrez les **Paramètres** et sélectionnez **Système** > **Récupération**.

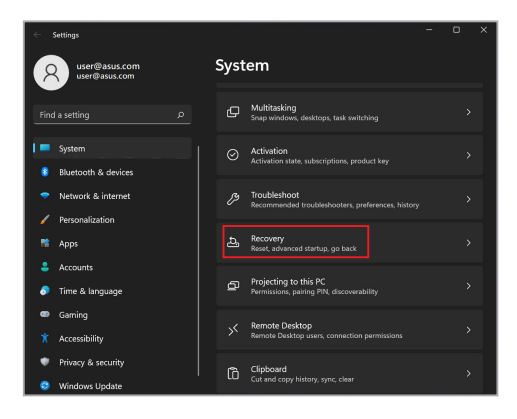

2. Sélectionnez l'option de récupération que vous souhaitez exécuter.

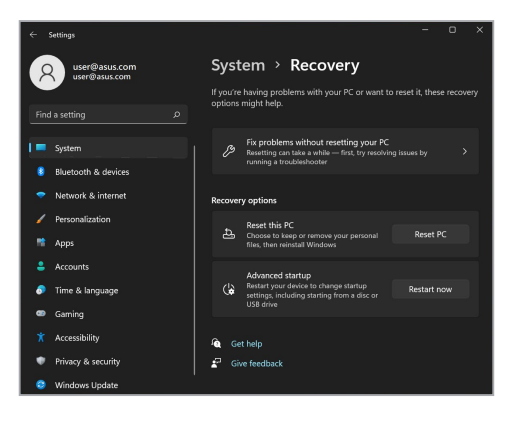

### <span id="page-52-0"></span>**Astuces utiles**

Pour vous permettre de profiter pleinement de votre console portable ROG, maximiser ses performances et garantir la sûreté de toutes les données, prenez note des conseils suivants :

- Mettez régulièrement à jour Windows® pour garantir un niveau de sécurité optimal pour votre appareil.
- Mettez à jour ASUS Cloud Recovery pour vous assurer de disposer des paramètres les plus récents pour les applications, pilotes et utilitaires exclusifs ASUS.
- Utilisez et maintenez à jour un logiciel anti-virus permettant de protéger vos données et vos appareils.
- Évitez de forcer la console portable ROG à s'arrêter sauf si cela est absolument nécessaire.
- Faites régulièrement une copie de sauvegarde de vos données sur un périphérique de stockage externe.
- Si vous n'utilisez pas votre console portable ROG pendant une longue période, assurez-vous de charger la batterie à 50%, puis éteignez votre console et débranchez l'adaptateur secteur.
- Si vous utilisez l'adaptateur secteur en permanence, configurez le mode de Battery Health Charging sur "Équilibré" dans MyASUS.
- Avant de réinitialiser votre console portable ROG, débranchez tous les périphériques connectés et assurez-vous d'avoir les éléments cidessous à portée de main :
	- La clé de produit de votre système d'exploitation et d'autres applications
	- Une copie de sauvegarde de vos données
	- Votre identifiant et mot de passe de connexion
	- Les informations relatives à votre connexion internet
- Visitez notre site d'assistance pour effectuer un dépannage et consulter la FAQ sur https://rog.asus.com/support/.

<span id="page-54-0"></span>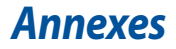

### <span id="page-55-0"></span>**Précautions d'emploi de l'appareil**

- a. N'utilisez pas le produit ou soyez particulièrement vigilant quant à votre sécurité lors de l'utilisation de cet appareil dans certains lieux (les avions, les aéroports, les hôpitaux, les stations-service et les garages professionnels).
- b. Évitez d'utiliser cet appareil à proximité de dispositifs médicaux implantés lors d'un appel téléphonique. Si vous portez un implant électronique (stimulateurs cardiaques, pompes à insuline, neurostimulateurs…), veuillez impérativement respecter une distance minimale de 15 centimètres entre cet appareil et l'implant pour réduire les risques d'interférence.
- c. Utilisez cet appareil dans de bonnes conditions de réception pour minimiser le niveau de rayonnement. Ce n'est pas toujours le cas dans certaines zones ou situations, notamment les parkings souterrains, les ascenseurs, en train ou en voiture ou tout simplement dans un secteur mal couvert par le réseau.
- d. Tenez cet appareil à distance du ventre des femmes enceintes et du bas-ventre des adolescents.

### **Informations de ISDE relatives au DAS**

Cet appareil est conforme aux limites de DAS pour la population générale et une exposition non contrôlée établies par Industrie Canada RSS-102, il doit être installé et utilisé avec une distance minimale de 0 cm entre l'émetteur et votre corps. L'utilisateur final doit respecter les instructions d'utilisation afin de satisfaire aux normes d'exposition aux radiofréquences. Cet appareil ne doit pas être co-localisé ou fonctionner en association avec une autre antenne ou transmetteur. Ces exigences fixent une limite DAS de 1,6 W/kg en moyenne pour un gramme de tissu.

### <span id="page-56-0"></span>**Déclaration de conformité d'Innovation, Sciences et Développement économique du Canada (ISDE)**

Le présent appareil est conforme aux CNR d'Innovation, Sciences et Développement économique du Canada applicables aux appareils radio exempts de licence. L'exploitation est autorisée aux deux conditions suivantes: (1) l'appareil ne doit pas produire de brouillage, et (2) l'utilisateur de l'appareil doit accepter tout brouillage radioélectrique subi, même si le brouillage est susceptible d'en compromettre le fonctionnement.

La bande 5150–5250 MHz est réservée uniquement pour une utilisation à l'intérieur afin de réduire les risques de brouillage préjudiciable aux systèmes de satellites mobiles utilisant les mêmes canaux.

CAN ICES-003(B)/NMB-003(B)

### **Informations concernant l'exposition aux fréquences radio (RF)**

La puissance de sortie émise par cet appareil sans fil est inférieure à la limite d'exposition aux fréquences radio d'Industrie Canada (IC). Utilisez l'appareil sans fil de façon à minimiser les contacts humains lors d'un fonctionnement normal.

Cet appareil a été évalué et démontré conforme aux limites de DAS (Débit d'absorption spécifique) d'IC lorsqu'il est utilisé dans des conditions d'exposition à des appareils portables.

### **Déclaration ISDE concernant le Wi-Fi 6E (appareils RLAN)**

Les dispositifs ne doivent pas être utilisés pour commander des systèmes d'aéronef sans pilote ni pour communiquer avec de tels systèmes.

### <span id="page-57-0"></span>**Produit conforme à la norme ENERGY STAR®**

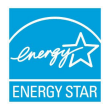

ENERGY STAR® est un programme conjoint entre l'Agence pour la protection de l'environnement (EPA) et le département de l'Énergie (DOE) des États-Unis permettant de faire des économies d'argent tout en protégeant l'environnement par le biais de pratiques et de produits écoénergétiques.

Tous les produits ASUS portant le logo ENERGY STAR® sont conformes au standard ENERGY STAR® et intègrent la fonctionnalité d'économie d'énergie activée par défaut. L'écran passe automatiquement en mode veille après 10 minutes d'inactivité; l'ordinateur passe automatiquement en mode veille après 30 minutes d'inactivité. Pour sortir l'ordinateur du mode veille, cliquez sur la souris ou appuyez sur une touche quelconque du clavier ou sur le bouton d'alimentation.

Veuillez consulter le site web http://www.energystar.gov/powermanagement pour plus de détails sur la gestion d'énergie et ses avantages pour la protection de l'environnement. Vous pouvez également consulter le site http://www.energystar.gov pour plus d'informations sur le programme ENERGY STAR®.

> **REMARQUE :** La norme ENERGY STAR® n'est PAS compatible avec les modèles fonctionnant sous Freedos ou Linux sans gestion d'alimentation.

### <span id="page-58-0"></span>**Avertissements de sécurité UL**

Requis pour la norme UL 1459 couvrant les équipements de communication (téléphone) conçus pour être connectés de manière électrique à un réseau de télécommunication ayant un voltage de fonctionnement à la terre n'excédant pas 200V en crête, 300V de crête à crête et 105V rms, et installés ou utilisés en conformité avec les normes du NEC (National Electrical Code) (NFPA 70).

Lors de l'utilisation du modem de cet ordinateur portable, les précautions de sécurité générales doivent être respectées pour réduire les risques de départ d'incendie, de choc électrique et de blessures aux personnes, y compris ce qui suit :

- N'utilisez pas l'ordinateur portable à proximité d'une source d'eau, par exemple près d'une baignoire, d'un évier ou d'un bac à linge, dans un sous-sol humide ou près d'une piscine.
- N'utilisez pas l'ordinateur portable lors d'un orage. Il peut y avoir un risque de choc électrique provoqué par la foudre.
- N'utilisez pas l'ordinateur portable à proximité d'une fuite de gaz.

Requis pour la norme UL 1642 couvrant les batteries primaires (non rechargeables) et secondaires (rechargeables) utilisées comme source d'alimentation. Ces batteries contiennent du lithium métal, un alliage à base de lithium ou lithium-ion et sont constituées d'une seule cellule électrochimique ou de deux cellules supplémentaires connectées en série, en parallèle ou les deux, qui convertissent l'énergie chimique en énergie électrique par une réaction chimique réversible ou irréversible.

- Ne jetez pas la batterie de l'ordinateur portable au feu car elle pourrait exploser. Vérifiez vos réglementations locales en matière de recyclage de batteries afin de réduire les risques de blessures aux personnes provoquées par un feu ou une explosion.
- N'utilisez pas d'adaptateurs électriques ni de batteries provenant d'autres appareils afin de réduire les risques de blessures aux personnes provoquées par un feu ou une explosion. Utilisez uniquement des adaptateurs de courant certifiés UL ou des batteries fournis par le fabricant ou un revendeur agréé.

### <span id="page-59-0"></span>**Exigence de sécurité électrique**

Les produits utilisant des courants électriques nominaux pouvant atteindre 6 A et pesant plus de 3 Kg doivent utiliser des cordons d'alimentation supérieurs ou équivalents à : H05VV-F, 3G, 0.75  $mm^2$  ou H05VV-F, 2G, 0.75  $mm^2$ .

### **Notice TV**

Note aux installateurs de système CATV—Le système de câblage doit être mis à la terre, conformément à la norme AINSI/NFPA 70, le code national d'électricité américain (NEC), en particulier la section 820.93, "Grounding of Outer Conductive Shield of a Coaxial Cable" (Mise à la terre du blindage conducteur externe d'un câble coaxial) – l'installation doit inclure une liaison de mise à la terre du câble coaxial à l'entrée du bâtiment.

### **Note relative aux produits de Macrovision Corporation**

Ce produit comprend une technologie de protection de copyright protégée par certains brevets déposés aux U.S.A. et autres propriétés intellectuelles appartenant à Macrovision Corporation et à d'autres. L'utilisation de cette technologie est soumise à autorisation par Macrovision Corporation, et n'est destinée qu'à un usage familial ou autres usages limités de même sorte, à moins d'une autorisation délivrée par Macrovision Corporation. Rétro ingénierie et démontage sont interdits.

### **Bruit et prévention de perte auditive**

Pour éviter d'éventuels troubles auditifs, n'utilisez pas cet appareil à plein volume pendant de longues périodes.

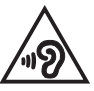

### **Avis relatif au réseau Wi-Fi**

**IMPORTANT !** La carte réseau Wi-Fi 6E est disponible sur une sélection de modèles. La connectivité de la bande Wi-Fi 6E peut varier en fonction de la réglementation et de la certification de chaque pays/région.

### <span id="page-60-0"></span>**Directives concernant l'exposition aux fréquences radio**

Cet appareil est conforme aux exigences (2014/53/UE) établies par le Conseil Européen en matière d'exposition du public aux champs électromagnétiques.

Ces limites font partie d'un ensemble d'exigences et établissent des niveaux de radiofréquence autorisés pour le public. Elles ont été mises au point par des groupes d'experts indépendants sur le fondement d'évaluations scientifiques régulières et détaillées. La norme d'exposition pour les appareils mobiles est déterminée par une unité de mesure appelée Débit d'Absorption Spécifique ou "DAS" (en anglais : "Specific Absorption Rate" ou "SAR"). La limite de DAS fixée par le Conseil de l'Union Européenne est de 2,0 W/Kg en moyenne pour 10 g de tissus humains. Ces exigences sont également conformes aux normes établies par l'organisme ICNIRP (Commission internationale pour la protection contre les rayonnements non ionisants).

Pour l'utilisation sur le corps, cet appareil a été testé et répond aux recommandations d'exposition de la ICNIRP et a été inclus dans les normes européennes EN 50566 et EN 62209-2 pour une utilisation avec des accessoires. Les tests pour déterminer les niveaux de DAS ont été réalisés en contact direct avec le corps et avec les appareils mobiles émettant à leur niveau de puissance maximale pour toutes les bandes de fréquence.

Une distance de séparation minimale de 1 cm doit être maintenue entre le corps de l'utilisateur et l'appareil, y compris l'antenne, pendant le fonctionnement porté sur le corps pour respecter les exigences relatives à l'exposition aux fréquences radio en Europe.

### <span id="page-61-0"></span>**Mise en garde**

(i) les dispositifs fonctionnant dans la bande 5150-5250 MHz sont réservés uniquement à une utilisation en intérieur afin de réduire les risques d'interférence préjudiciables aux systèmes de satellites mobiles utilisant les mêmes canaux;

(ii) pour les dispositifs avec antenne(s) détachable(s), le gain d'antenne maximal autorisé pour les dispositifs des bandes 5250-5350 MHz et 5470-5725 MHz doit être tel que l'équipement respecte encore la limite P.I.R.E ;

(iii) pour les dispositifs avec antenne(s) détachable(s), le gain d'antenne maximal autorisé pour les dispositifs dans la bande 5725-5850 MHz doit être tel que l'équipement soit toujours conforme à la limite P.I.R.E, le cas échéant; et

(iv) De plus, les utilisateurs devraient aussi être avisés que les utilisateurs de radars de haute puissance sont désignés utilisateurs principaux (c.-à-d., qu'ils ont la priorité) pour les bandes 5250-5350 MHz et 5650-5850 MHz et que ces radars pourraient créer des interférences et/ou des dommages aux dispositifs LAN-EL.

### **Mise en garde (pour batteries Lithium-Ion)**

ATTENTION! Danger d'explosion si la batterie n'est pas correctement remplacée. Remplacer uniquement avec une batterie de type semblable ou équivalent, recommandée par le fabricant. Jeter les batteries usagées conformément aux instructions du fabricant. (Français)

### <span id="page-62-0"></span>**Déclaration de conformité aux normes environnementales**

ASUS développe une conception écologique pour tous ses produits et s'assure que des standards élevés en terme de protection de l'environnement sont respectés tout au long du processus de fabrication. De plus, ASUS met à votre disposition des informations sur les différentes normes de respect de l'environnement.

Consultez le site http://csr.asus.com/Compliance.htm pour plus d'informations sur les normes auxquelles les produits ASUS sont conformes :.

### **UE REACH et Article 33**

En accord avec le cadre réglementaire REACH (Enregistrement, Evaluation, Autorisation, et Restriction des produits chimiques), nous publions la liste des substances chimiques contenues dans nos produits sur le site ASUS REACH : https://csr.asus.com/english/REACH.htm.

### **UE RoHS**

Cet appareil est conforme à la directive UE RoHS. Pour plus de détails, consultez : http://csr.asus.com/english/article.aspx?id=35.

### **Affichage - Conformité réglementaire**

Les couleurs PANTONE® générées peuvent ne pas correspondre aux normes identifiées par PANTONE. Consultez les publications PANTONE actuelles pour connaître la couleur exacte. PANTONE® et les autres marques commerciales Pantone sont la propriété de Pantone LLC. **©** Pantone LLC, 2022

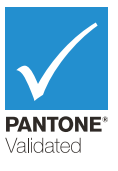

### <span id="page-63-0"></span>**Notice relative au revêtement de l'appareil**

**IMPORTANT !** Pour maintenir le niveau de sécurité électrique et fournir une meilleure isolation, un revêtement a été appliqué pour isoler le châssis de cet appareil. Veuillez toutefois noter que les zones de l'appareil où se trouvent les différentes interfaces de connexion ne disposent pas de ce revêtement spécial.

### **Services de reprise et de recyclage**

Les programmes de recyclage et de reprise d'ASUS découlent de nos exigences en terme de standards élevés de respect de l'environnement. Nous souhaitons apporter à nos clients des solutions permettant de recycler de manière responsable nos produits, batteries et autres composants ainsi que nos emballages.

Veuillez consulter le site http://csr.asus.com/english/Takeback.htm pour plus de détails sur les conditions de recyclage en vigueur dans votre pays.

### **Recyclage de batteries rechargeables pour l'Amérique du Nord**

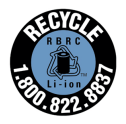

Pour les clients résidant aux États-Unis et au Canada, vous pouvez appeler le numéro 1-800-822-8837 (gratuit) pour obtenir plus d'informations sur le recyclage de la batterie rechargeable de votre produit ASUS.

### <span id="page-64-0"></span>**Directive Ecodesign**

L'Union Européenne a publié un cadre d'application des exigences ecodesign pour les produits liés à l'énergie (2009/125/EC). La mise en place spécifique de mesures vise à l'amélioration de la performance environnementale de produits spécifiques ou de multiples types de produits. ASUS fournit les informations du produit sur le site CSR (Corporate Social Responsability). Des informations supplémentaires sont disponibles à : https://csr.asus.com/english/article.aspx?id=1555.

### **Produits homologués EPEAT**

La diffusion publique des informations environnementales essentielles pour les produits ASUS homologués EPEAT (Electronic Product Environmental Assessment Tool) est disponible à https://csr.asus.com/english/article.aspx?id=41. Plus d'informations sur le programme EPEAT et des conseils d'achat peuvent être trouvés à www.epeat.net.

### **Avis concernant les batteries remplaçables**

- La batterie de l'appareil peut présenter un risque d'incendie ou de brûlure si celle-ci est retirée ou désassemblée.
- La batterie et ses composants doivent être recyclés ou jetés de façon appropriée.

### **Licence des polices de texte du BIOS**

#### Copyright © 2022 Android Open Source Project

Sous Licence Apache, Version 2.0 (la "Licence") ; ce fichier ne peut être utilisé que si son utilisation est en conformité avec la présente Licence. Vous pouvez obtenir une copie de la Licence sur http://www.apache.org/licenses/LICENSE-2.0.

Sauf si la loi l'exige ou si accepté préalablement par écrit, les logiciels distribués sous la Licence sont distribués "TELS QUELS", SANS AUCUNES GARANTIES OU CONDITIONS QUELCONQUES, explicites ou implicites.

Consultez la Licence pour les termes spécifiques gouvernant les limitations et les autorisations de la Licence.

### <span id="page-65-0"></span>**Déclaration simplifiée de conformité de l'UE**

ASUSTeK COMPUTER INC. déclare par la présente que cet appareil est conforme aux critères essentiels et autres clauses pertinentes de la directive 2014/53/UE. La déclaration de conformité de l'UE peut être téléchargée à partir du site internet suivant : https://www.asus.com/support/.

Dans la plage de fréquence 5150-5350 MHz, le Wi-Fi est restreint à une utilisation en intérieur dans les pays listés dans le tableau ci-dessous :

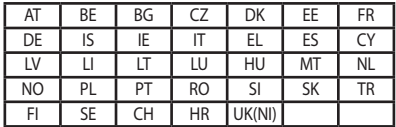

# $\epsilon$

a. Pour les appareils Wi-Fi 6E LPI (Low Power Indoor) :

L'appareil est limité à une utilisation en intérieur uniquement lorsqu'il fonctionne dans la plage de fréquences 5945-6425MHz en Belgique (BE), Bulgarie (BG), Chypre (CY), République tchèque (CZ), Estonie (EE), France (FR), Islande (IS), Irlande (IE), Lituanie (LT), Allemagne (DE), Pays-Bas (NL), Espagne (ES).

b. Pour les appareils portables Wi-Fi 6E VLP (Very Low Power) :

L'appareil n'est pas autorisé à être utilisé sur des systèmes d'aéronefs sans pilote (UAS) lorsqu'il fonctionne dans la plage de fréquences 5945-6425MHz en Belgique (BE), en Bulgarie (BG), Chypre (CY), République tchèque (CZ), Estonie (EE), France (FR), Islande (IS), Irlande (IE), Lituanie (LT), Allemagne (DE), Pays-Bas (NL), Espagne (ES).